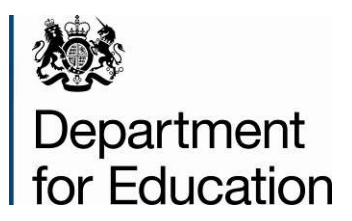

# **SEN2 2014**

## **COLLECT guide for local authorities**

**October 2013**

## **Contents**

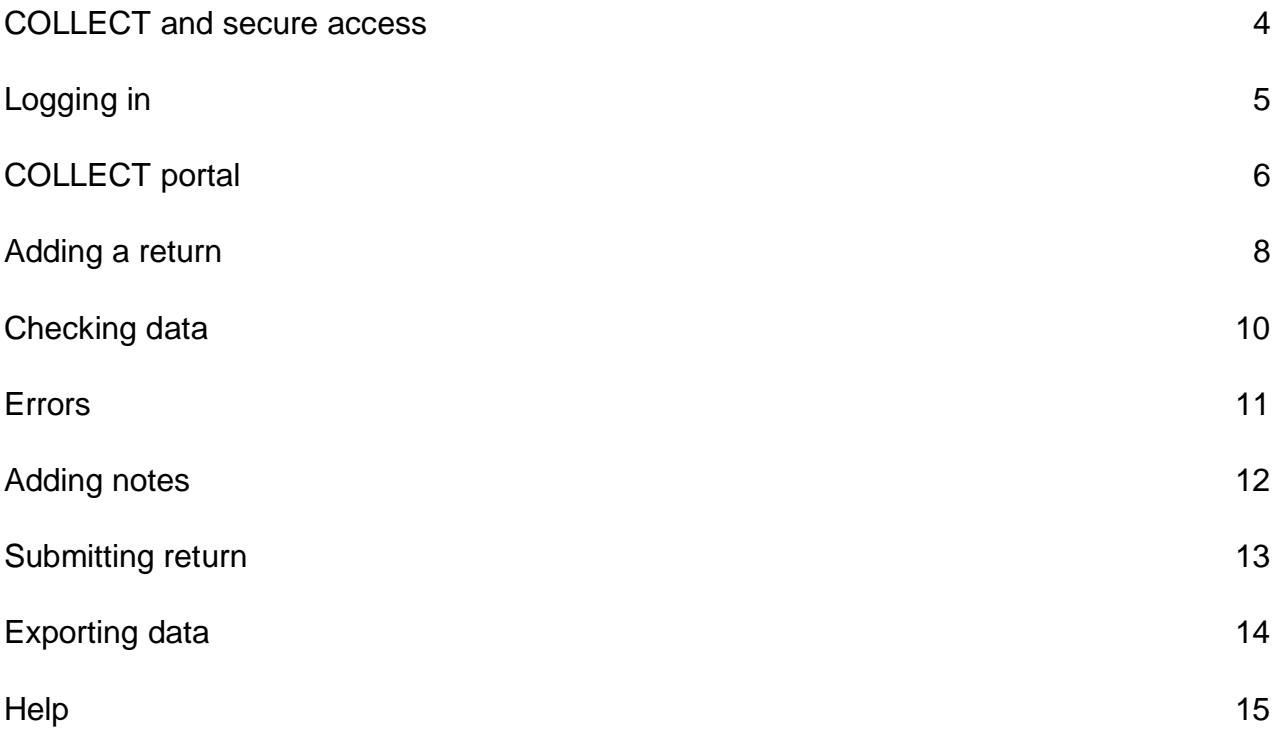

### **Table of Figures**

- Figure 1 The login pages for secure access
- Figure 2 The COLLECT link in secure access
- Figure 3 The continue button
- Figure 4 The return name and the select data collection button
- Figure 5 The source page
- Figure 6 The add return on screen button
- Figure 7 The on screen form and save button
- Figure 8 The contact details screen and save button
- Figure 9 The on screen form and edit button
- Figure 10 The on screen form and all errors button
- Figure 11 The error page and details button
- Figure 12 The field and value fields
- Figure 13 The notes icon
- Figure 14 The add new note button
- Figure 15 The submit return button
- Figure 16 The export file button
- Figure 17 The choose file type and export button
- Figure 18 The help button in secure access

## <span id="page-3-0"></span>**COLLECT and secure access**

Access to COLLECT is now through the department's **Secure Access System** (SA), which was implemented on 10 December 2012.

To access secure access existing users will need their login details you retained from the 2013 data collection. If you have forgotten your login details, or are a new user and require access to COLLECT, you will need to contact the Approver within your local authority.

Full secure access guide is published on the **Secure Access Website** 

## <span id="page-4-0"></span>**Logging in**

Insert your username and password and click to agree to the terms of use.

Fig 1

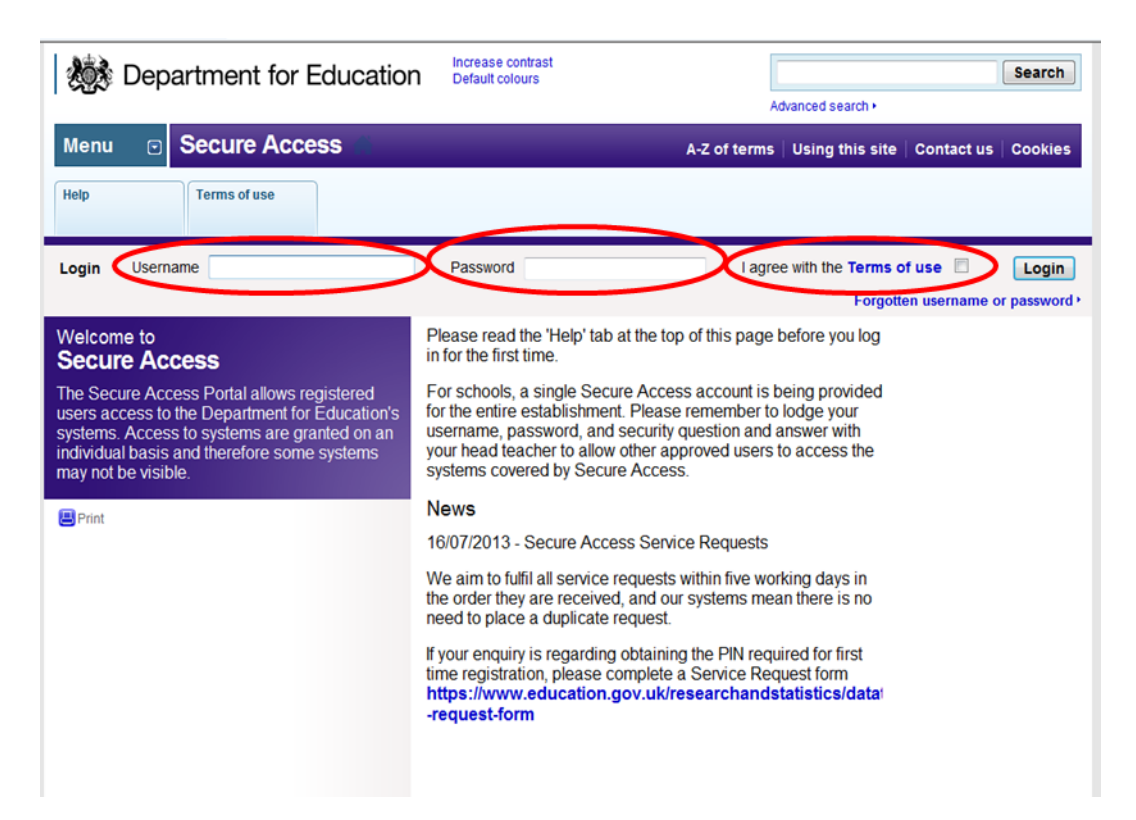

Once successfully logged in you will be presented with the screen below. Select COLLECT.

#### Fig 2

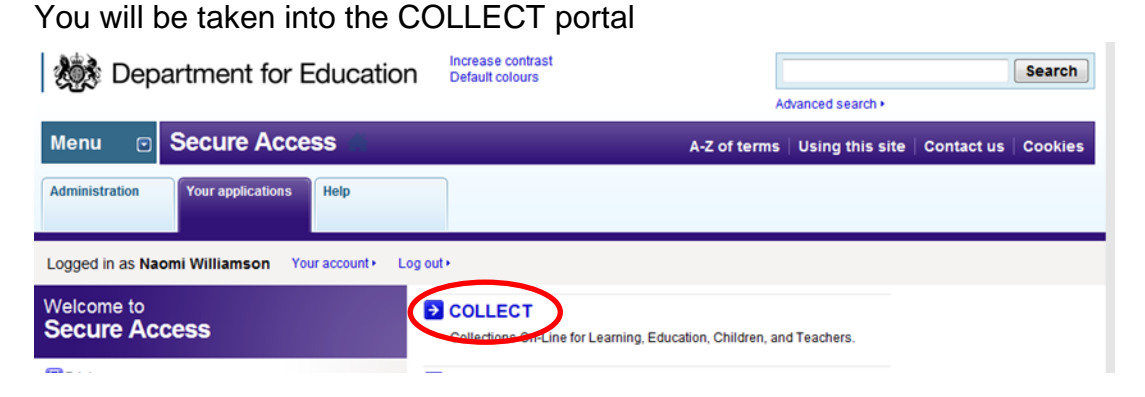

Click the Continue button

#### Fig 3

<span id="page-5-0"></span>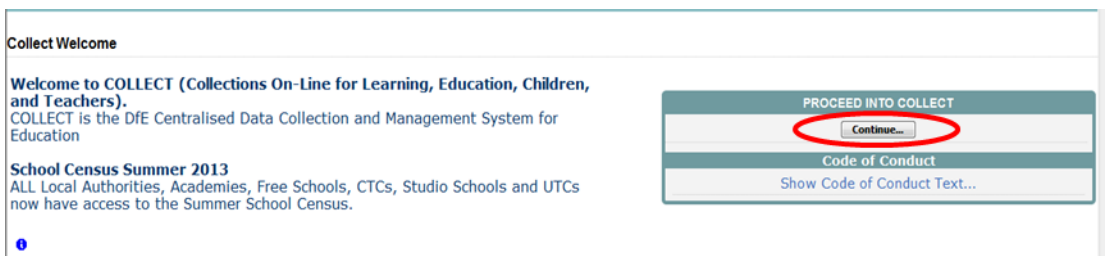

#### COLLECT portal

Select the collection by clicking on the collection name to highlight it (if there is only one it will be automatically highlighted) and then click on the 'Select Data Collection' button to open it.

Fig 4

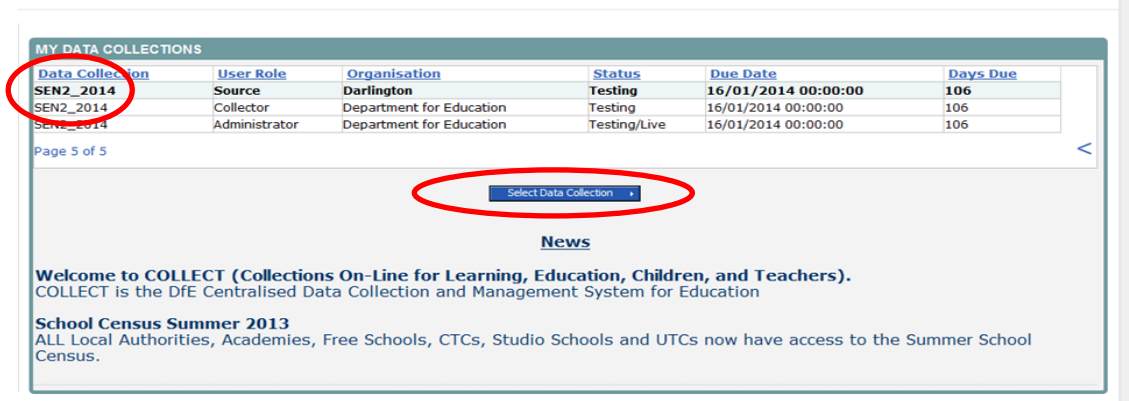

#### This will take you to the Source page

#### Fig 5

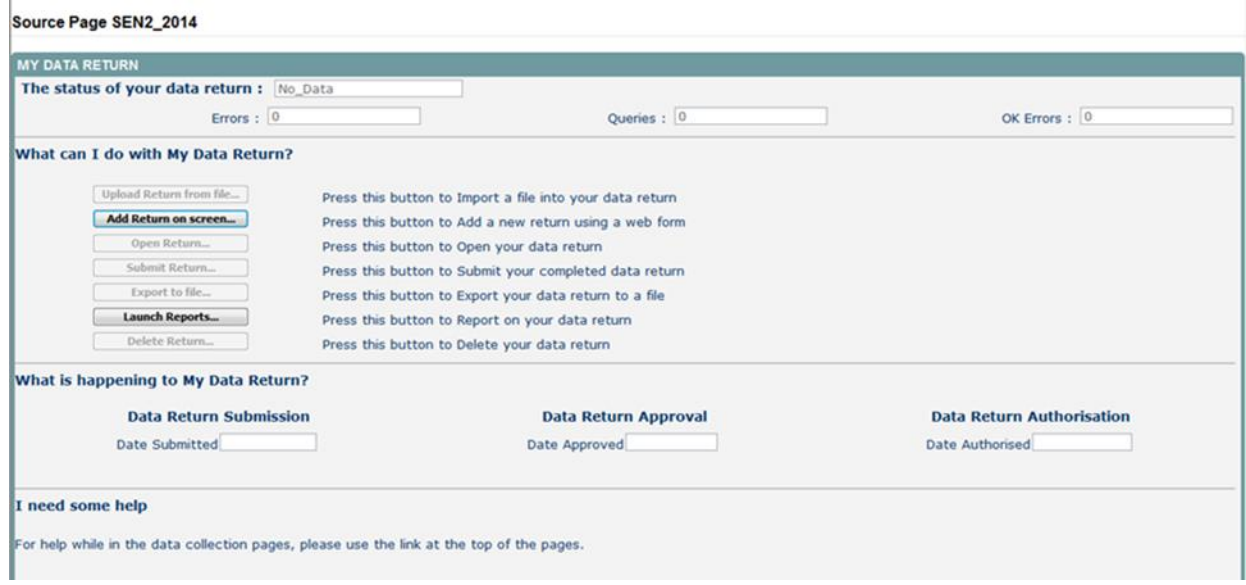

This screen provides a summary of the latest position of the selected data collection. Status could be:

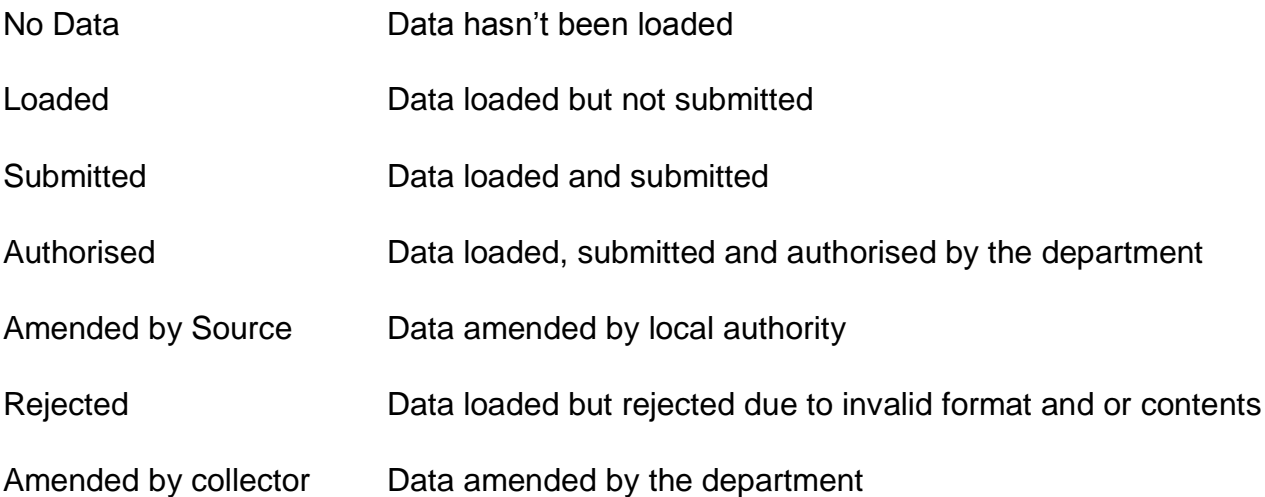

## <span id="page-7-0"></span>**Adding a return**

Click on the 'Add Return on screen' button.

#### Fig 6

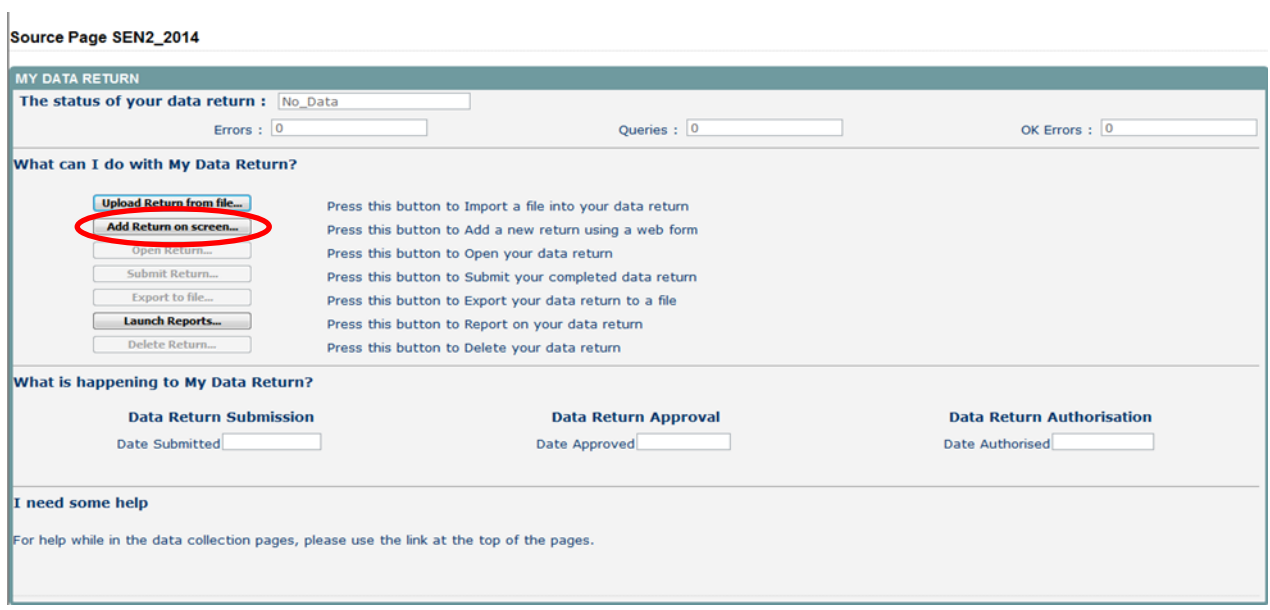

The next screen to appear is the SEN2 web form. You will need to enter the information in each field then click 'Save'.

#### Fig 7

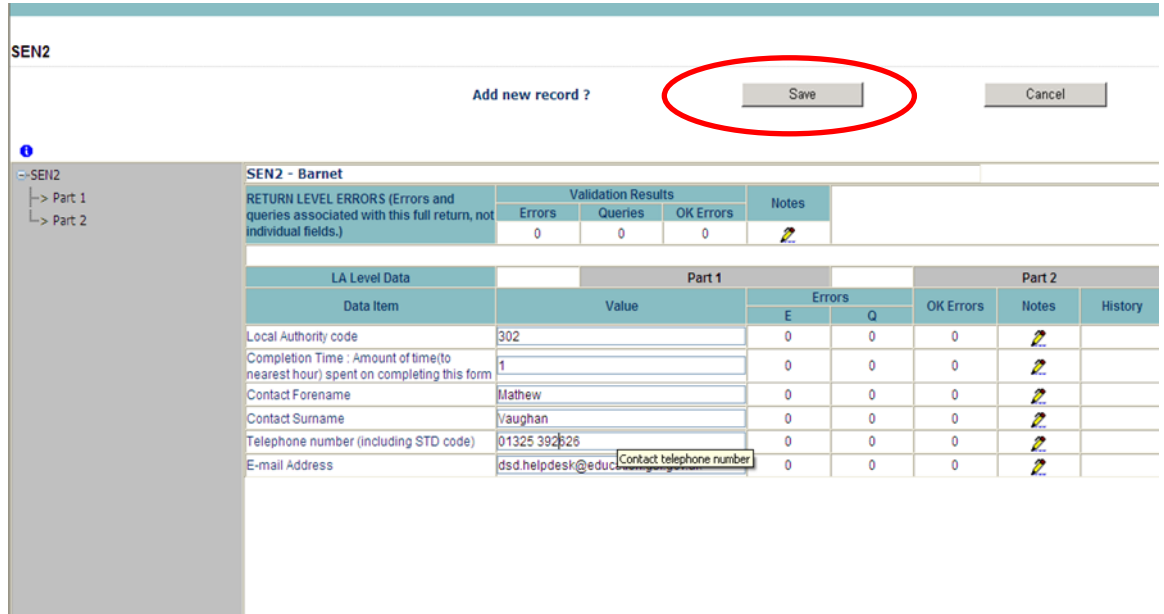

Once the contact details have been completed and saved you can then move on to enter the data in part 1 of the online form. To navigate to part 1, click on the tab.

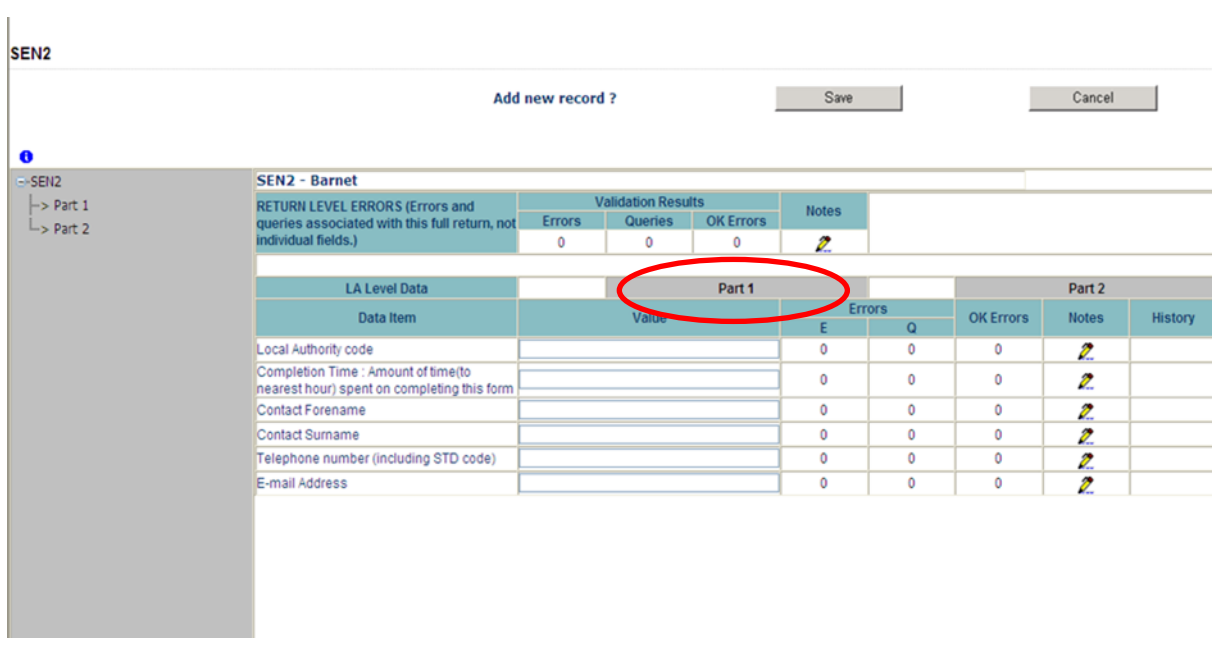

To continue you will need to click "Edit" then enter your data.

#### Fig 9

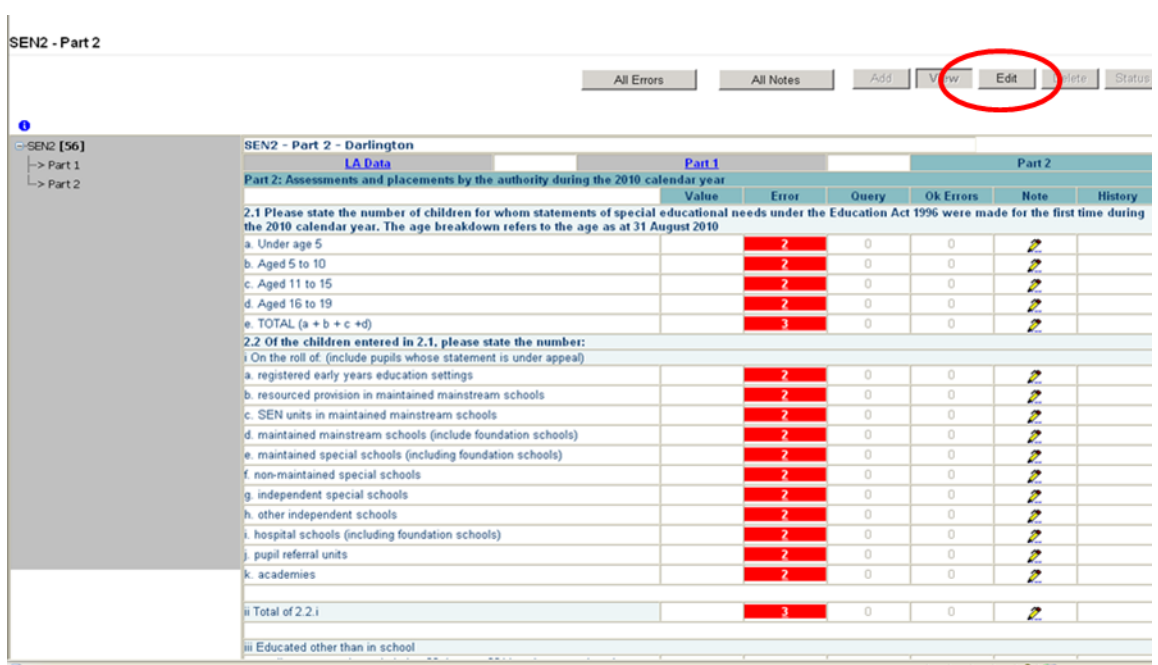

Once part 1 has been completed move on to part 2 by clicking the Part 2 tab. As in part 1 you will need to click 'Edit' before entering data into the fields.

## <span id="page-9-0"></span>**Checking data**

Fig 10

COLLECT will notify the user of any values outside usual parameters by producing a red box next to that field, users can navigate to an error by clicking 'All Errors'. If there are no errors on your return please proceed to submitting return.

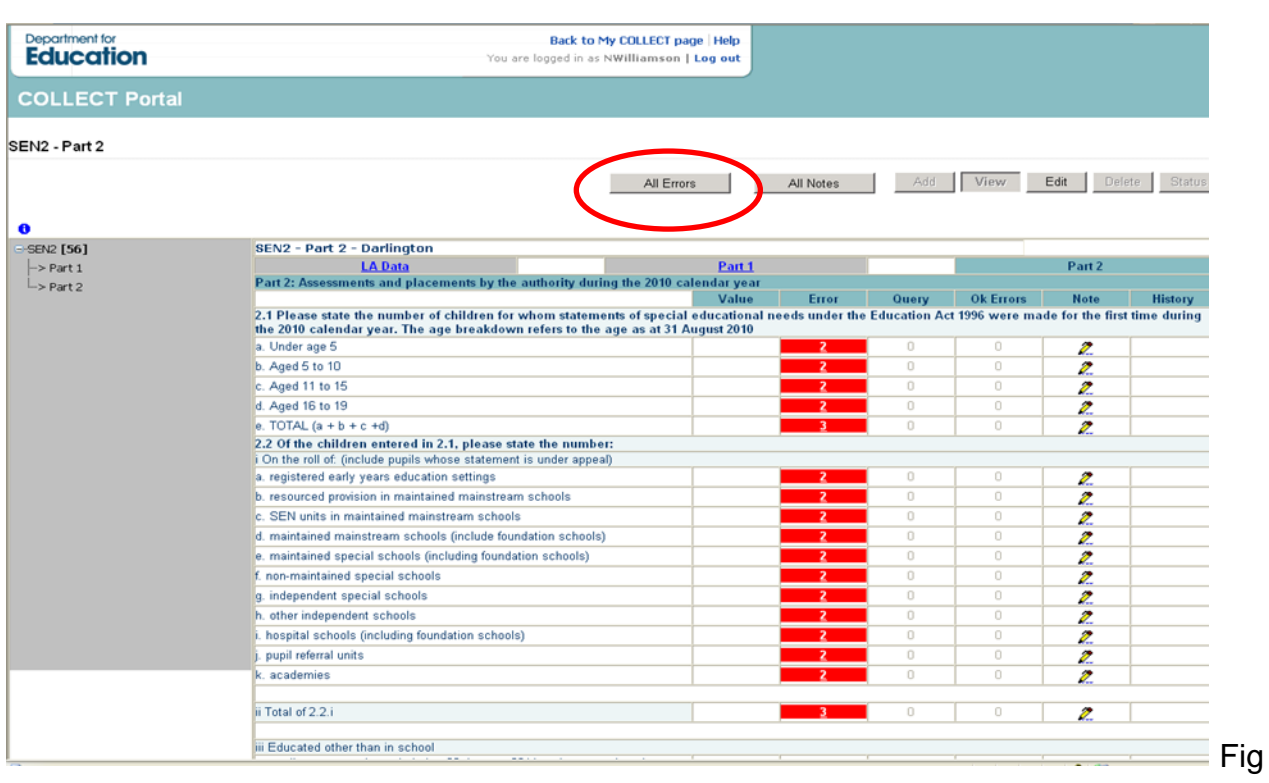

Once the user has clicked the 'All Errors' button they will be taken to the error report, shown below. A user can view details of a particular error, by clicking on the 'Details' button.

#### Fig 11

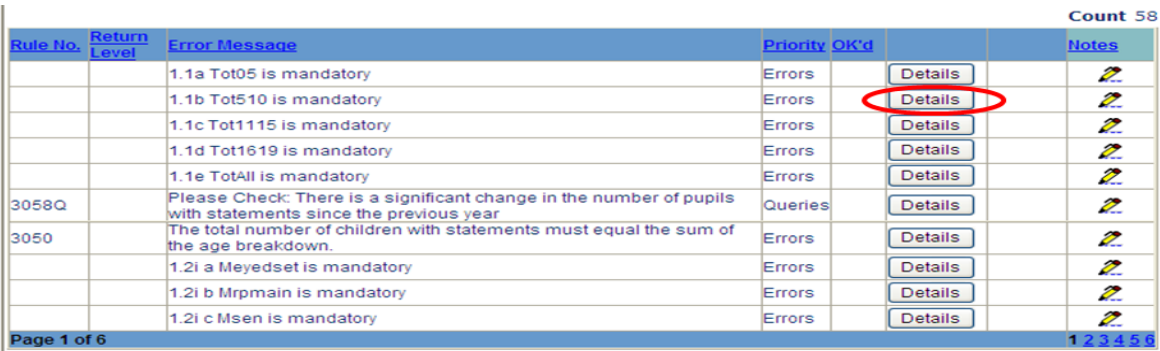

#### $\bullet$

## <span id="page-10-0"></span>**Errors**

Once the user has clicked the 'Details' button they will see the details appear on the right hand side of the screen. The user can then navigate to an error by clicking on the 'Value' of an error, which will take them to the section of the return where that error is occurring.

#### Fig 12

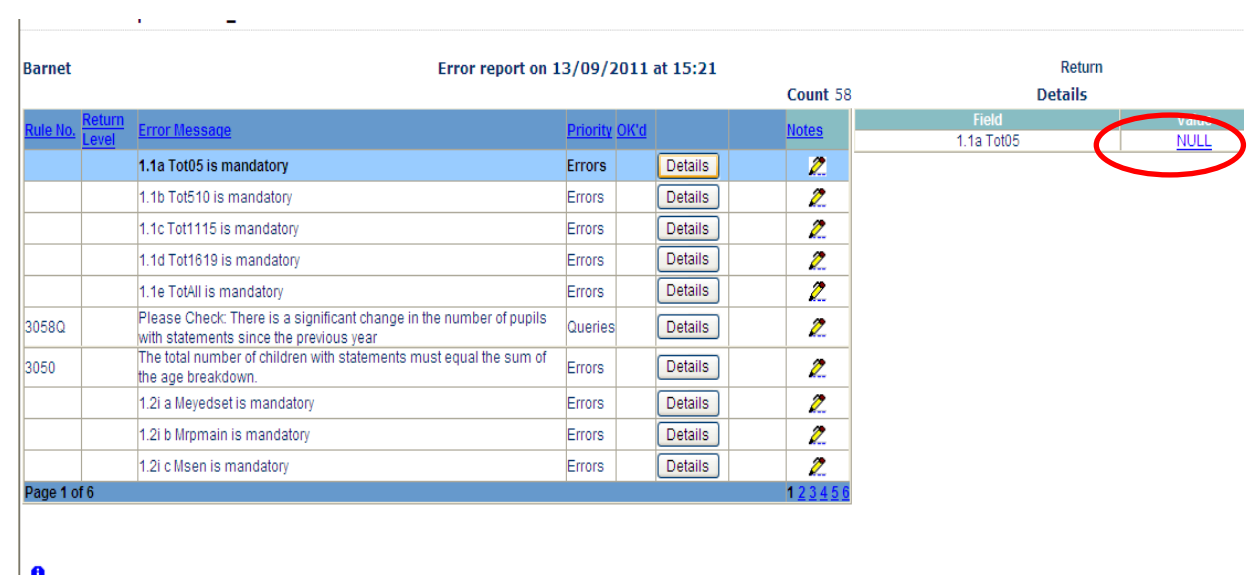

O<br>
© Crown copyright | Disclaimer | Privacy

## <span id="page-11-0"></span>**Adding notes**

A user can then amend the data by clicking the edit button or if the data is correct then a user can add notes against data items to provide information as to why the data is outside usual parameters. This is done by selecting the note icon (pencil) on the return screen.

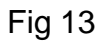

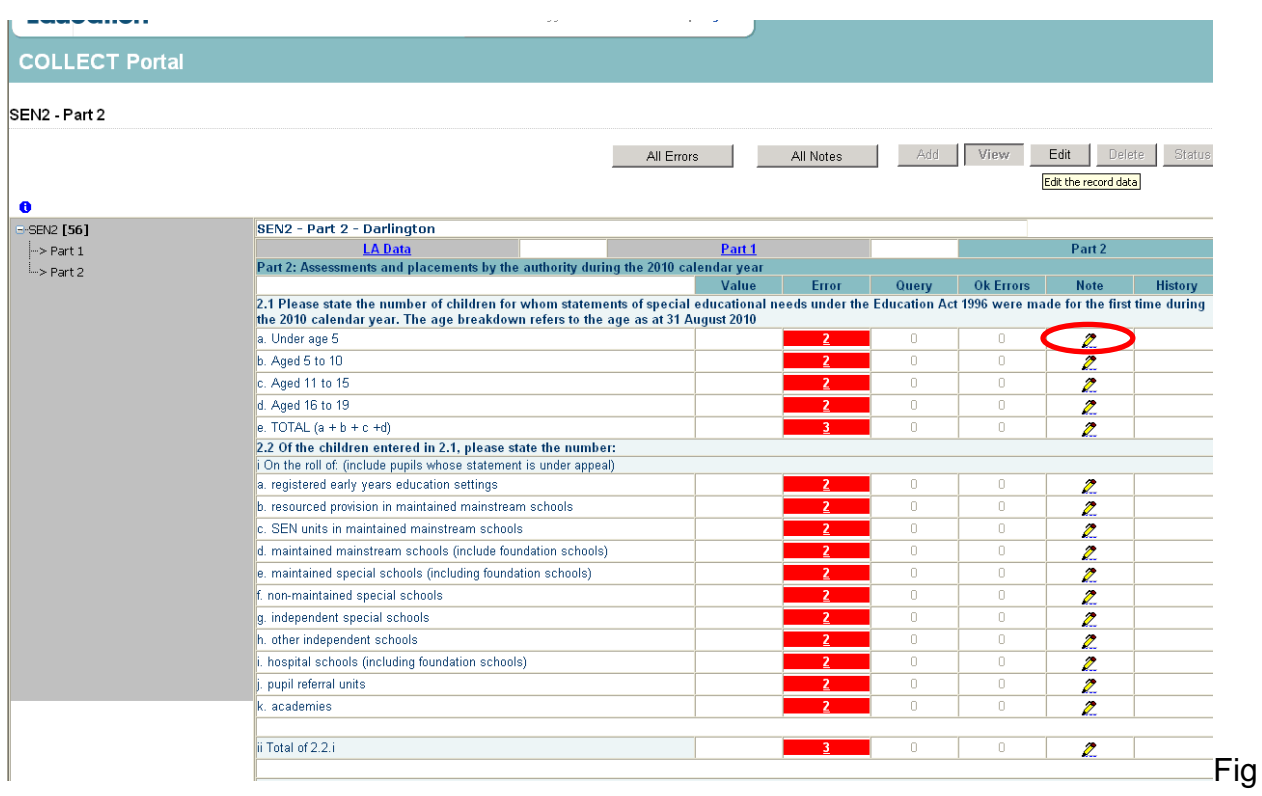

To add a note to an error or query click on 'Add New Note' button and add a valid explanation as to why the error cannot be rectified. Please make sure that any notes are as comprehensive as possible.

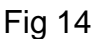

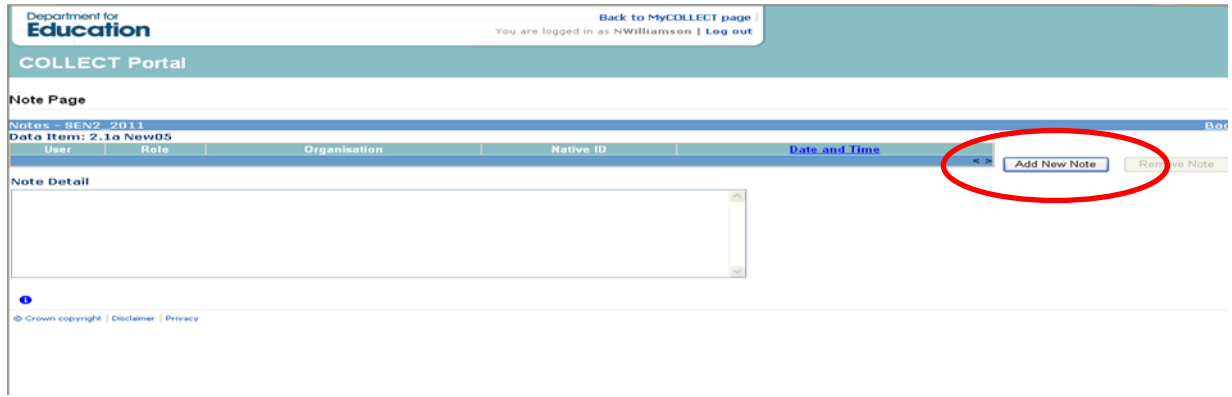

## <span id="page-12-0"></span>**Submitting return**

Once you are satisfied with the quality of the data select 'Submit Return'. This indicates to the department that your return is complete.

Fig 15

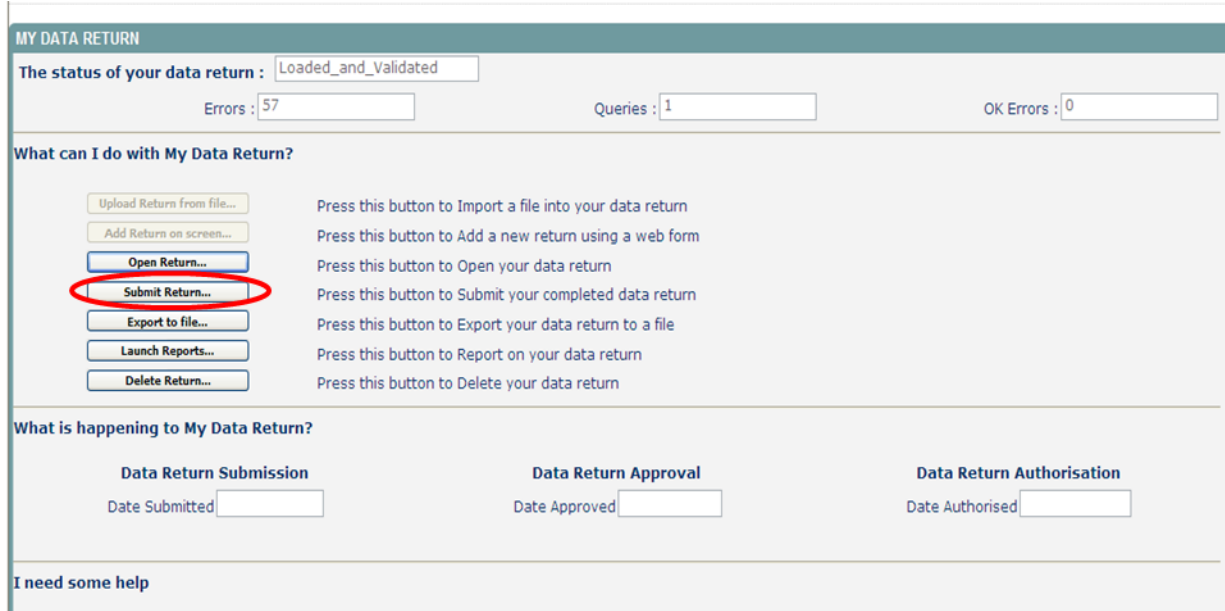

For help in understanding how to fill in your data return read the guidance notes by clicking here.

## <span id="page-13-0"></span>**Exporting data**

COLLECT provides options to export data returns in CSV or XML format. Exporting data can be performed by clicking on the 'Export to file' button.

Fig 16

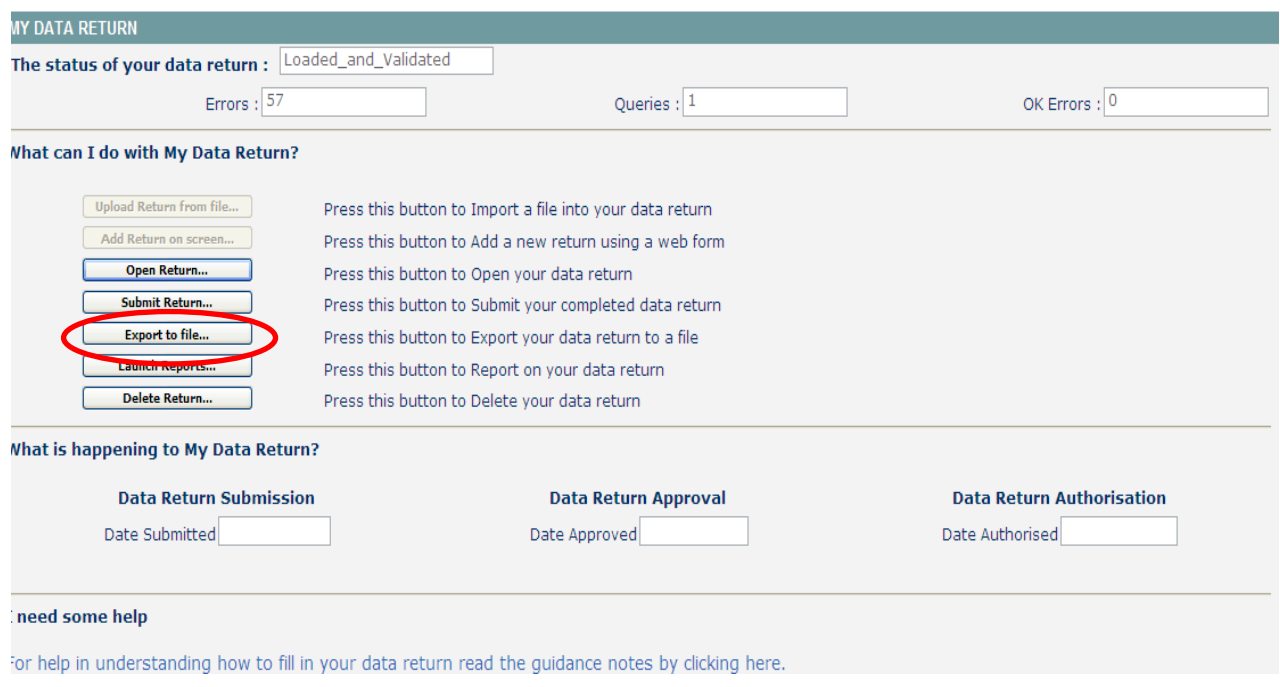

Exporting as XML will generate a zip file containing the export XML data. Exporting as CSV generates a zip file containing CSV files that relate to how data is stored within COLLECT. After selecting the format click 'Export'.

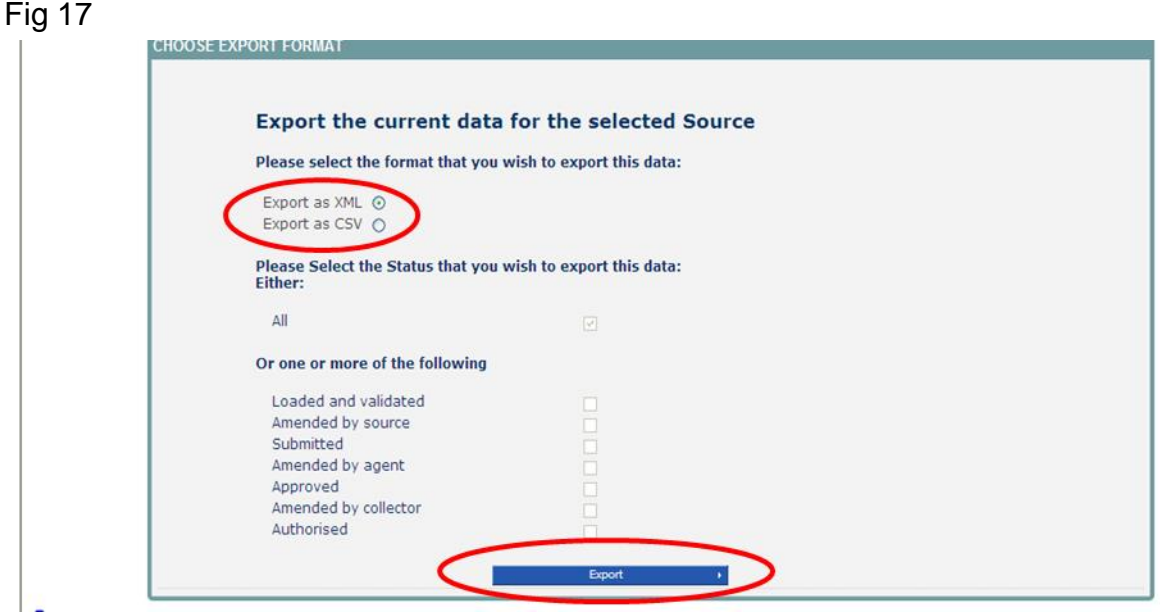

## <span id="page-14-0"></span>**Help**

If you have a query regarding COLLECT or SEN2 please submit a [service request form](https://www.education.gov.uk/researchandstatistics/stats/requestform) to the EDD helpdesk.

If you have any secure access queries please refer to the 'Help' section on the secure access homepage.

#### Fig 18

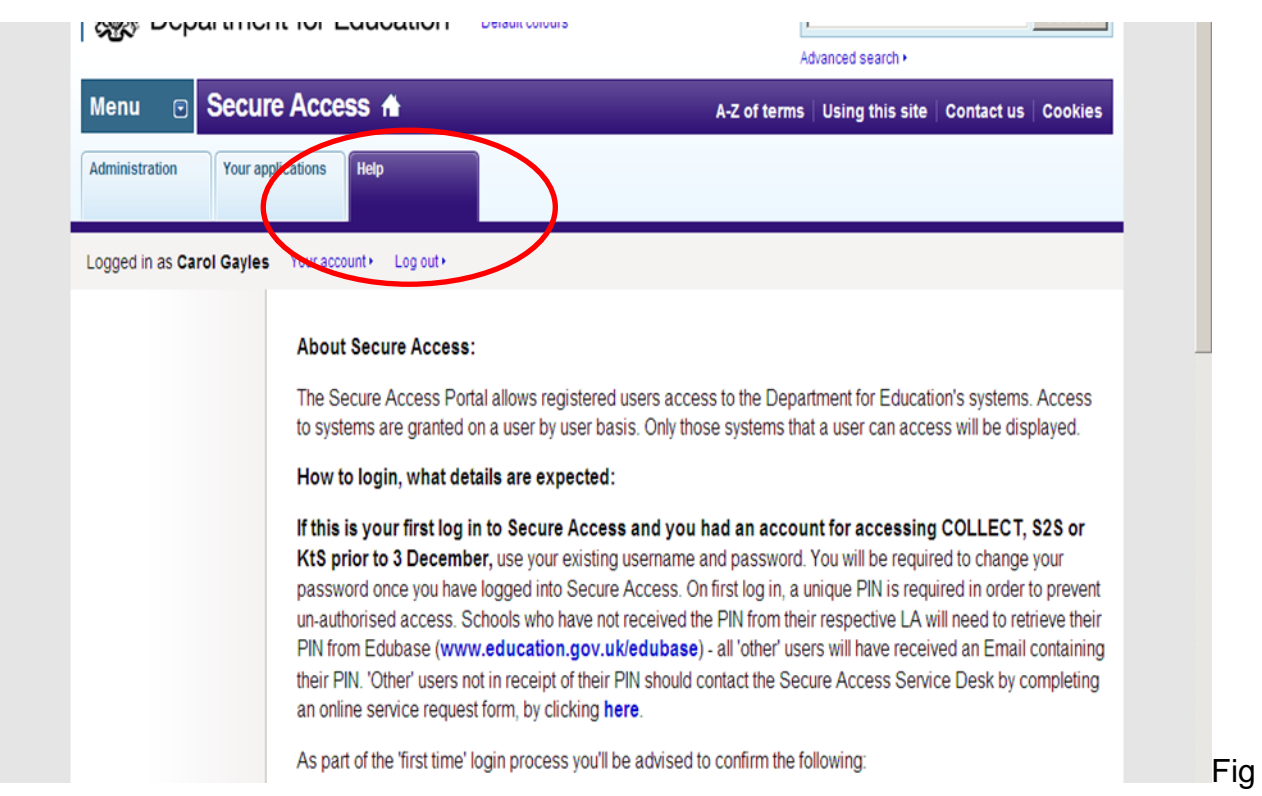

If you are still unable to resolve your query please submit a [service request](https://www.education.gov.uk/researchandstatistics/datatdatam/secureaccess/service-request-form) to the SA service desk.

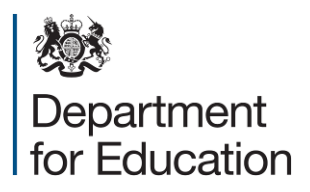

© Crown copyright 2013

You may re-use this document/publication (not including logos) free of charge in any format or medium, under the terms of the Open Government Licence v2.0. To view this licence, visit [www.nationalarchives.gov.uk/doc/open-government-licence/version/2](http://www.nationalarchives.gov.uk/doc/open-government-licence/version/2) or email: [psi@nationalarchives.gsi.gov.uk.](mailto:psi@nationalarchives.gsi.gov.uk)

Where we have identified any third party copyright information you will need to obtain permission from the copyright holders concerned.

Any enquiries regarding this publication should be sent to the [data collection helpdesk.](https://www.education.gov.uk/researchandstatistics/stats/requestform)

This document is available for download from [our website.](http://www.education.gov.uk/researchandstatistics/stats)